## **NPL READsquared Instructions**

READsquared is an online application you can use in conjunction with the Summer Reading Program. It allows participants to register, log your reading progress to accrue points, complete activities, play games, view book lists, and read or create book reviews. This document provides general instructions on how to use READsquared. You may also call the library Monday – Friday 9:00 am – 5:00 pm if you need assistance.

**Registration:** To register, use the READsquare[d website](http://nplny14.readsquared.com/Default.aspx) or download the mobile app then select "Register now". Parents should register first then add each child.

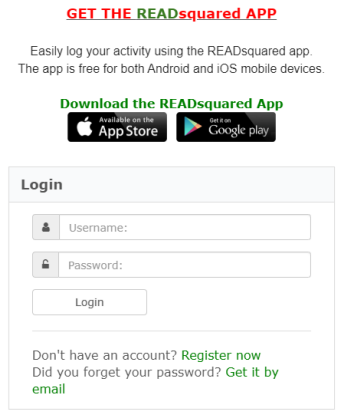

Next, you will be prompted to select the participant's age group. Once selected, choose Continue then you will be prompted to provide the following information. Only the fields with red \* are required:

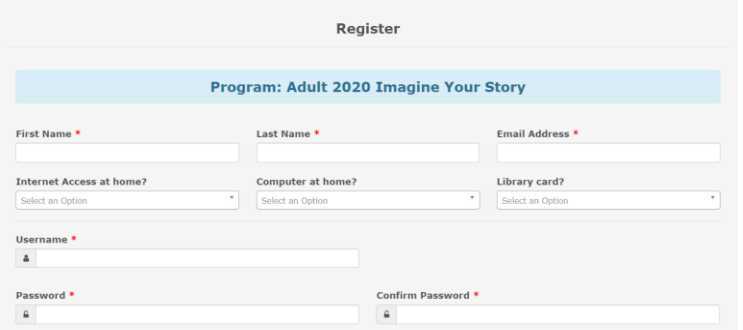

**Home Screen:** Once registration is complete and you log in, you will see your Home screen similar to the example below. You will see your progress, number of badges, and several menu options.

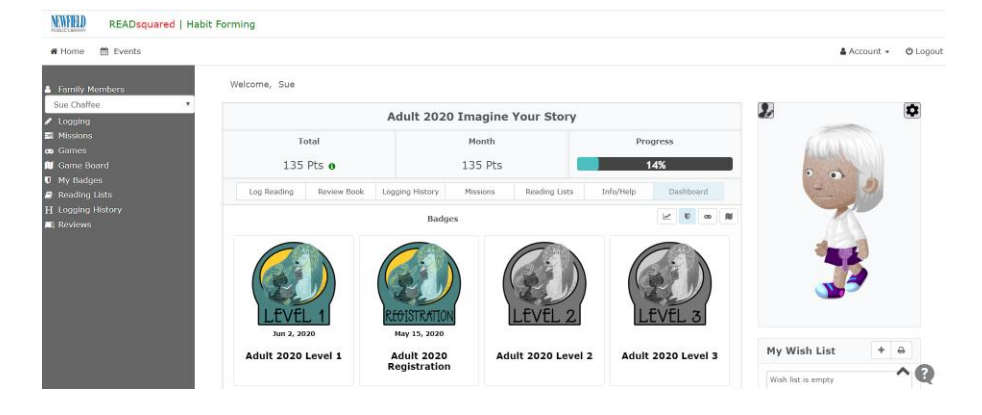

## **NPL READsquared Instructions**

**Menu Options:** In the upper right corner, the Account menu option can be used to add a child to your account or change your password.

In the left menu, if you registered or plan to register a child you will see a drop down list that allows you to switch between your account and your children.

Here is a summary of the other menu options that appear in the left menu:

**Logging:** This is where you log your reading activity. You can record number of books, pages, or minutes. If you have registered a child you can log reading for each family member at the same time or separately. In the example below, the user is logging activity for Sue only (green). Clicking on either of the red boxes will change them to green, allowing the user to log activity for that family member. The gray box indicates that user is in an age group that does not use the logging method selected, Books in this example (the Pre-Reader program only logs minutes).

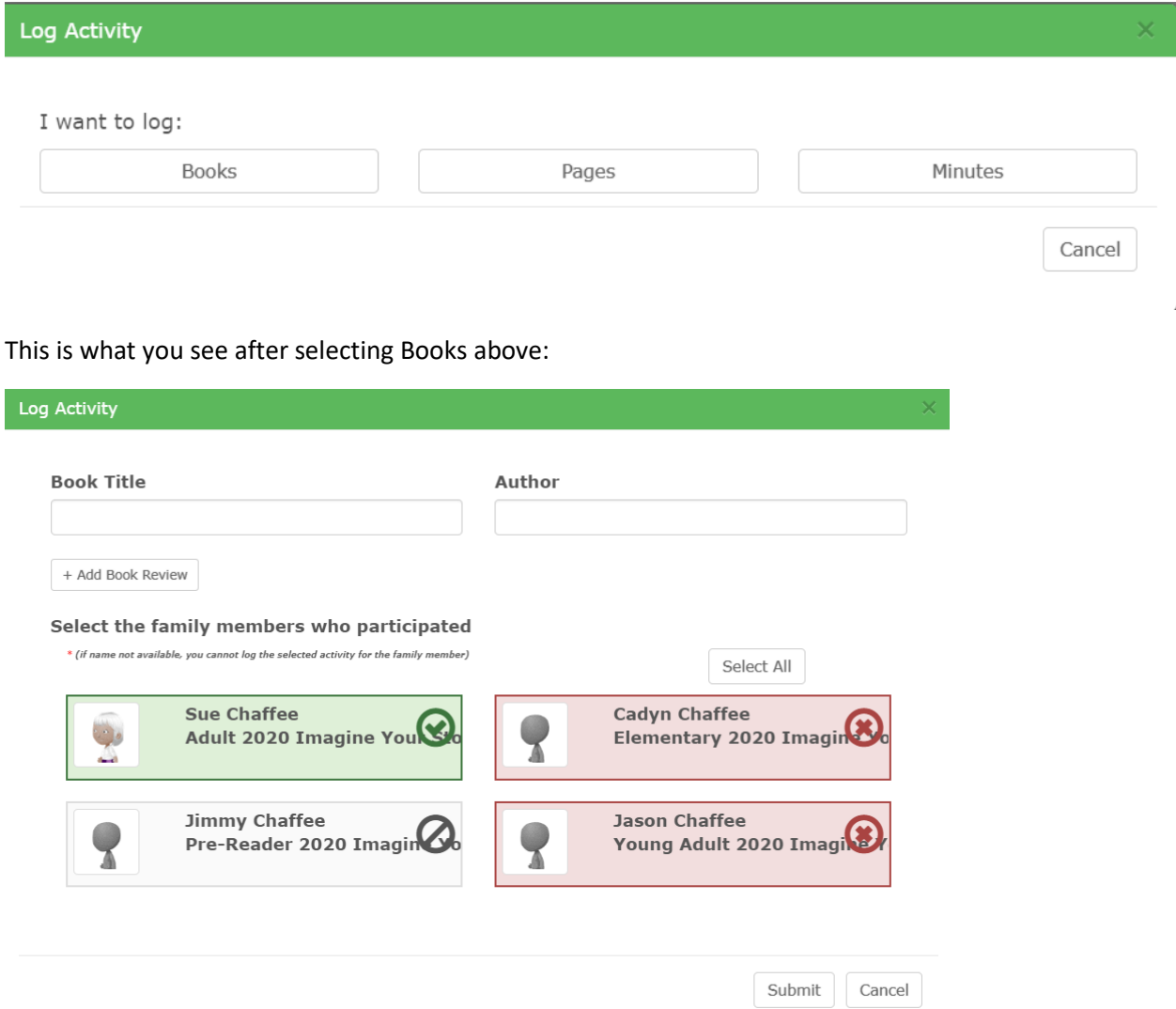

**Missions:** This is where you will find fun activities based on age group. Once a mission is completed, the user may receive a badge or points depending on the age group.

## **NPL READsquared Instructions**

**Games:** Each age group includes many fun games. As users log reading activity and earn badges more games are unlocked.

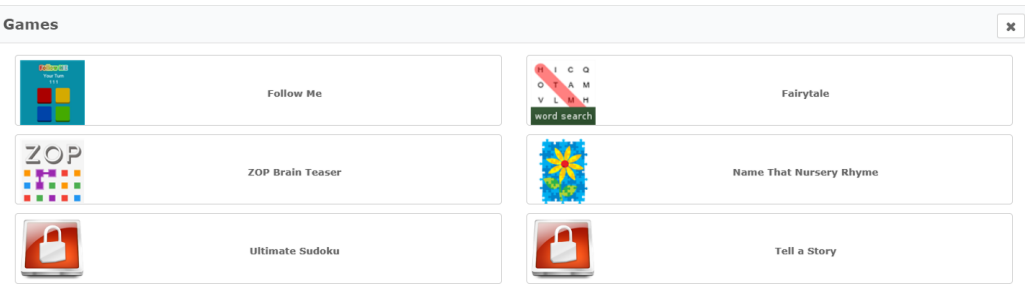

**Game Board:** This is a fun way to see your progress in completing games. In this example, the user is completed level one.

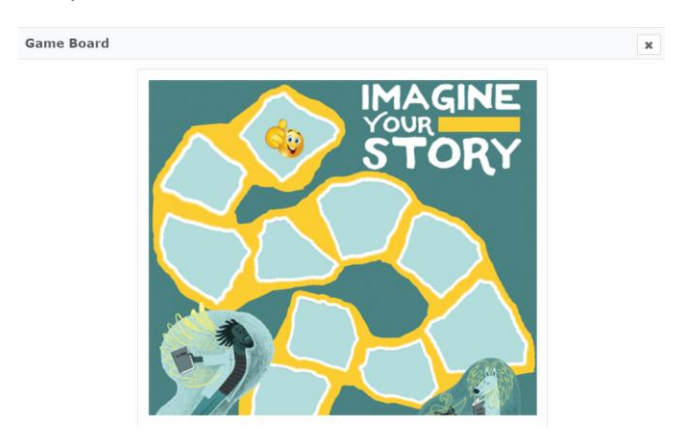

**Reading Lists:** Each age group includes a list of recommend books. Some age groups have themed lists as well. When viewing an item in the booklist you can select "View in Library Catalog" to see if NPL has the item and place a hold. If you read the book you can select "Log this Book".

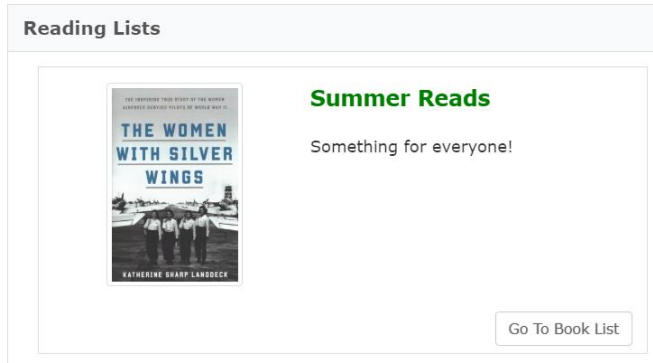

**Logging History**: This displays all of the reading that has been logged for a specific participant. If you believe an error was made you can contact the library to resolve it.

**Reviews**: This is where you can write reviews for other participants to read and to read other reviews. This is a great way to provide input and help others so please consider providing reviews.